## Serial Communications

## Introduction:

It is possible to communicate serially with the mBot once a program has been updated to the board. Serial communication can be via USB, 2.4GHz or Bluetooth. To communicate serially, you need to select the "Communication" extension from the Extensions menu:

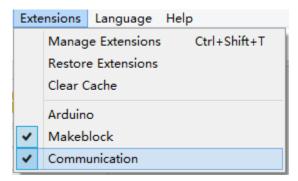

Once this is selected, you can go to the "Robots" scripts, scroll down to the bottom and you will find the communication blocks. You might need to click "Show Extension":

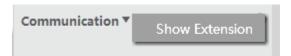

The communication blocks look like this:

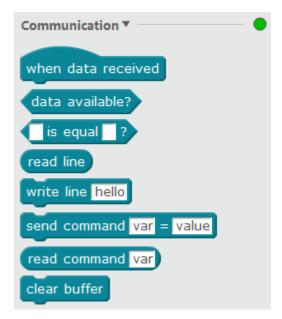

Communication between your robot and your computer happens in the window on the right hand side of the mBlock programming environment:

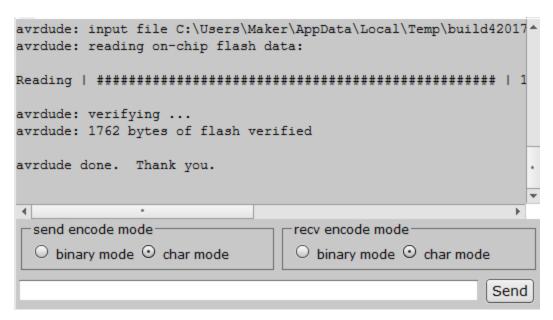

## Programming:

The current value of sensors can be displayed through this communication. To display the current value, use the "Write line" block:

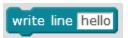

Replace the input "hello" with the ultrasonic sensor value and put it in a forever loop:

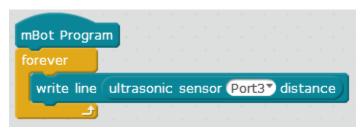

When I run this file, I got the following output:

```
7.41
7.41
7.41
1
7.41
7.
15:16:52.490 < 7.41
7.41
7.41
7.41
7.41
7.29

send encode mode
O binary mode O char mode
```

Your robot can also be controlled by reading from the input line. First check that data is available:

```
data available?
```

If it is, then read the line with this:

```
read line
```

And compare it with this:

```
is equal ?
```

Finally, program your robot to behave according to your wishes. In this program, an input of "r" will turn the LEDs red, and "o" will turn them off:

```
forever

if data available? then

if read line is equal r ? then

set led on board all red 20 green 0 blue 0 else

if read line is equal o ? then

set led on board all red 0 green 0 blue 0 blue 0 else
```

Then, in the input area, I have turned the lights on red, off, and back on red again:

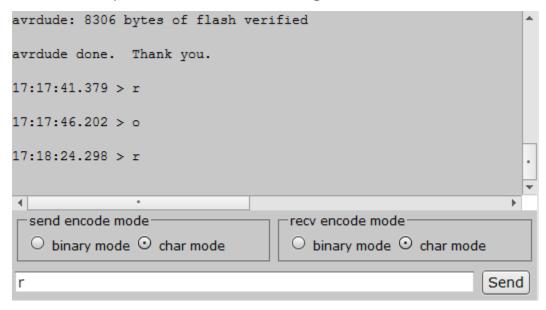

## Challenge:

1. Write a program that controls the motors with serial communication.